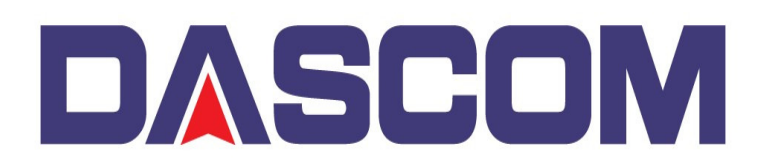

**DASCOM Americas** 34 Lakeview Drive Verona, Virginia 24482 (877) 434 1377

## **DC-7600 – Adding a Watermark to the Printers Driver**

A watermark is an identifying image or pattern of an image that appears as various shades of lightness/darkness when viewed by transmitted light (or when viewed by reflected light, atop a dark background), caused by thickness or density variations in the image.

To add a Watermark, so that it is printed when using the Dascom DC-7600, the watermark can be added into the DC-7600 Driver and here is how –

With an YMCKH Ribbon installed and after the Printer displays that it recognizes the Ribbon

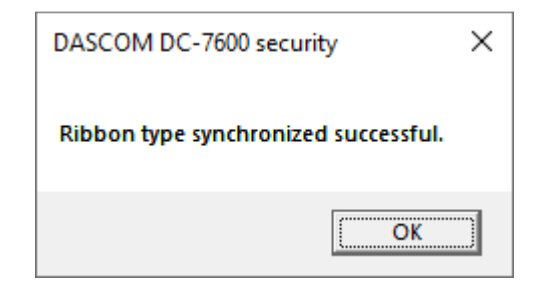

Open the DC-7600 Printer Driver Preferences and click on the H Layer Settings tab

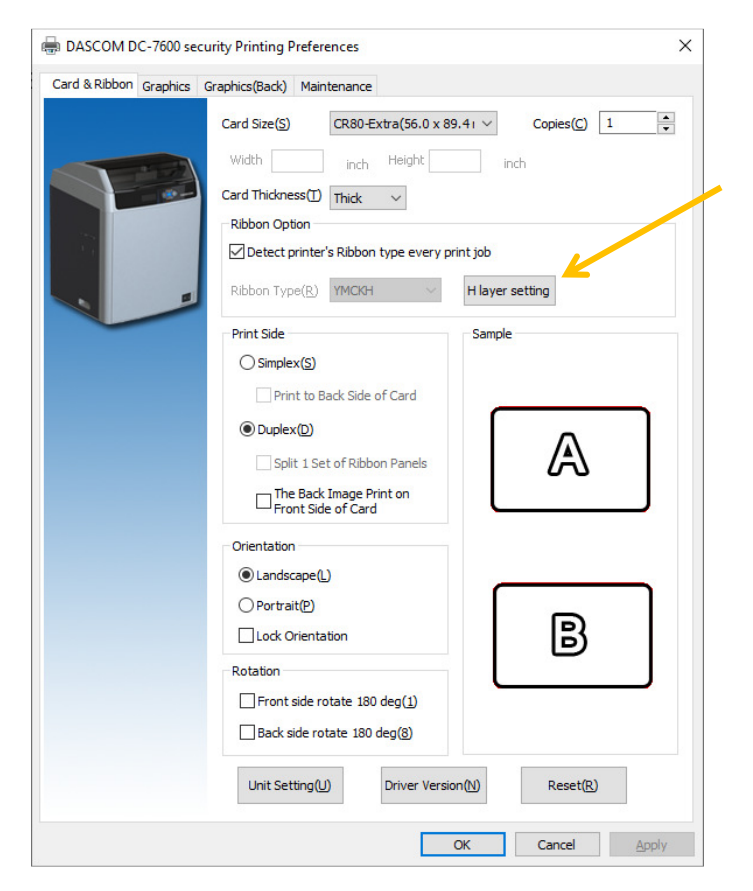

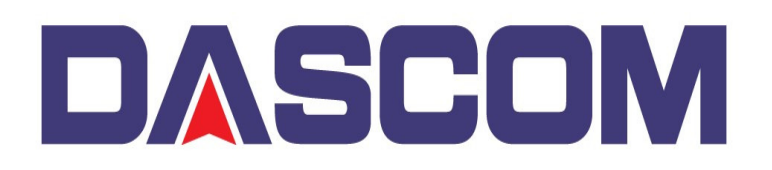

**DASCOM Americas** 34 Lakeview Drive Verona, Virginia 24482 (877) 434 1377

On the H Value parameter, select the intensity value desired (255 heaviest – 1 lightest) then click on the Coverage Areas of H Layer to change it from All to Bitmap define

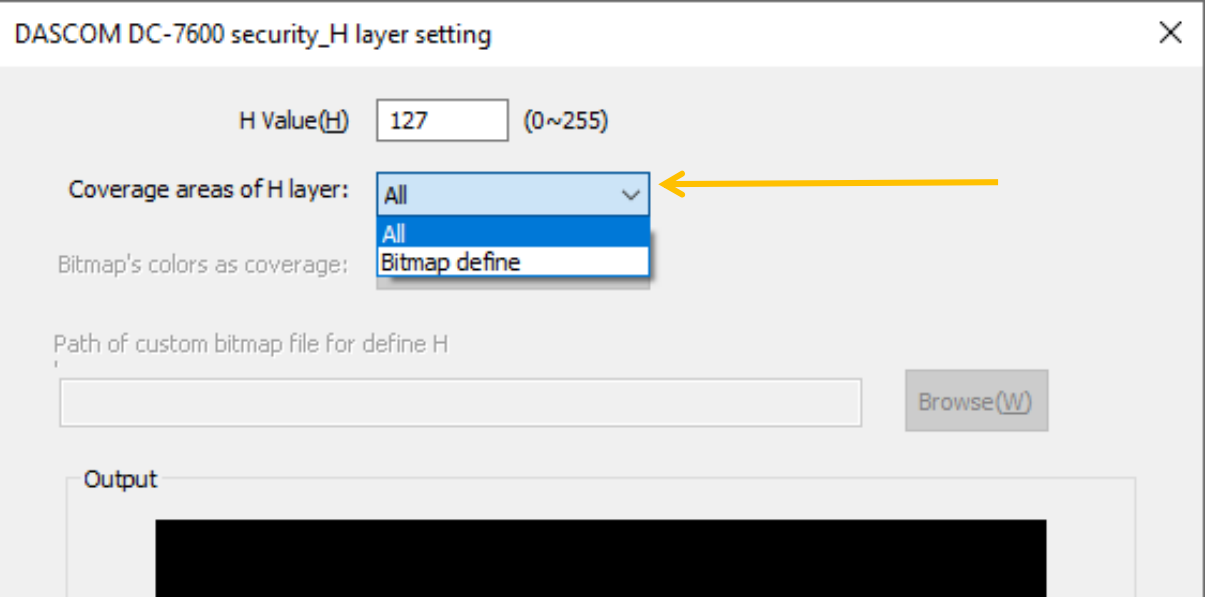

Click on the **BROWSE** button to locate the desired Watermark –

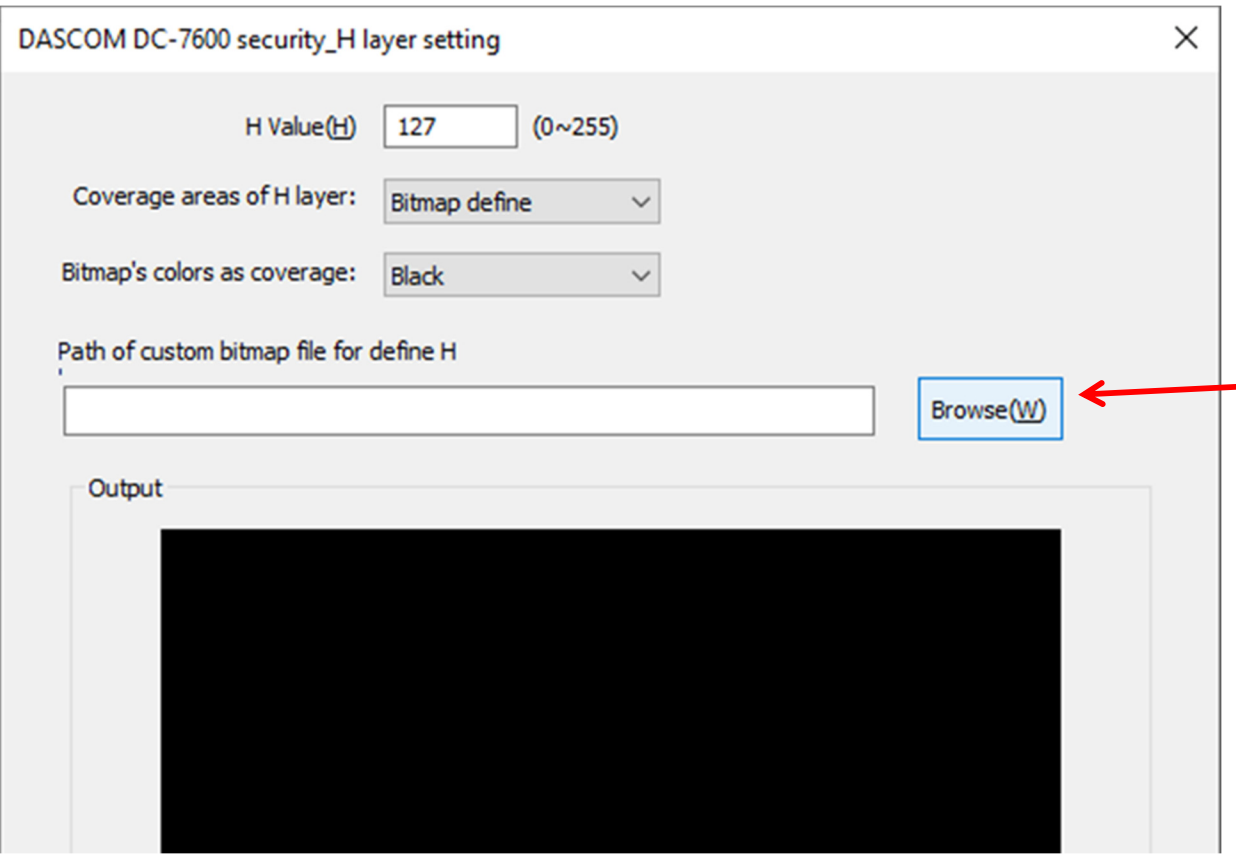

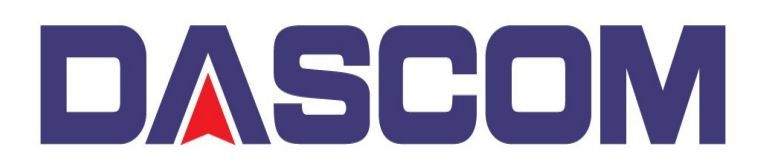

**DASCOM Americas** 34 Lakeview Drive Verona, Virginia 24482 (877) 434 1377

Select the Watermark you want to add then click OPEN –

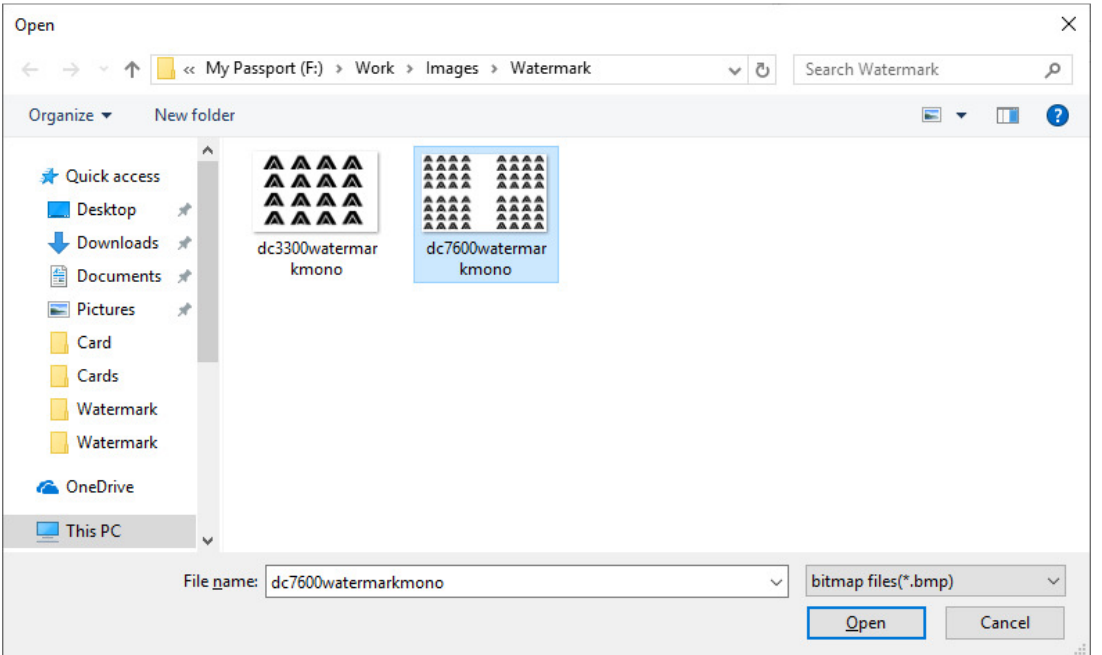

The Watermark should be visible in the Preview Window and now available to be printed onto the next card.

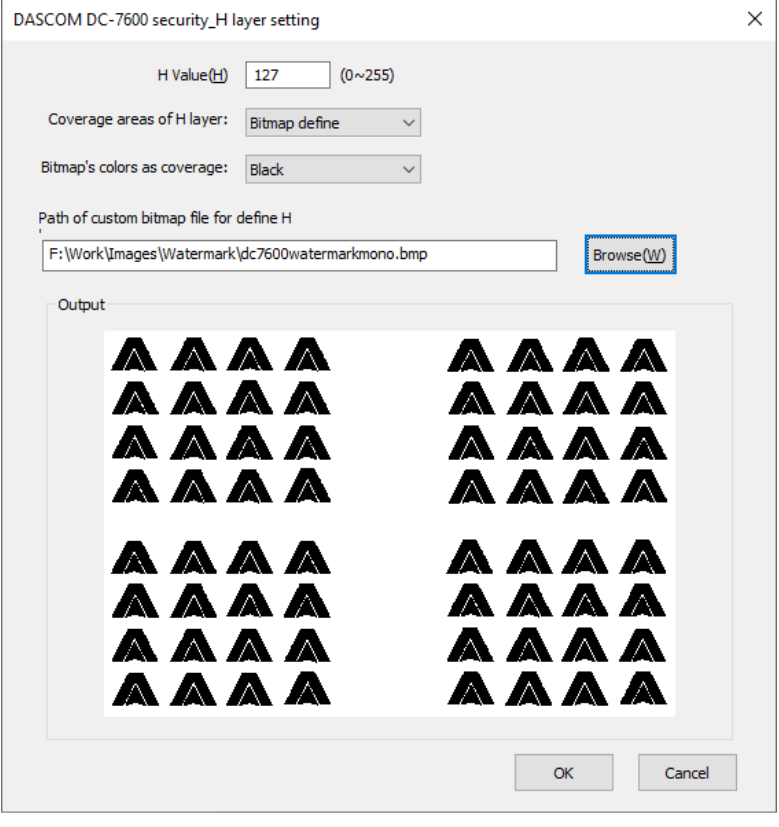